Guía para Generar la boleta de pago de Tasa para los distintos procedimientos de Evaluación Ambiental, regulada por la Ley de Obligaciones Tributarias.

- 1. Ingrese a la Página de Dirección General de Rentas de Chubut. WWW.dgrchubut.gov.ar
- 2. Seleccione la opción tasas.

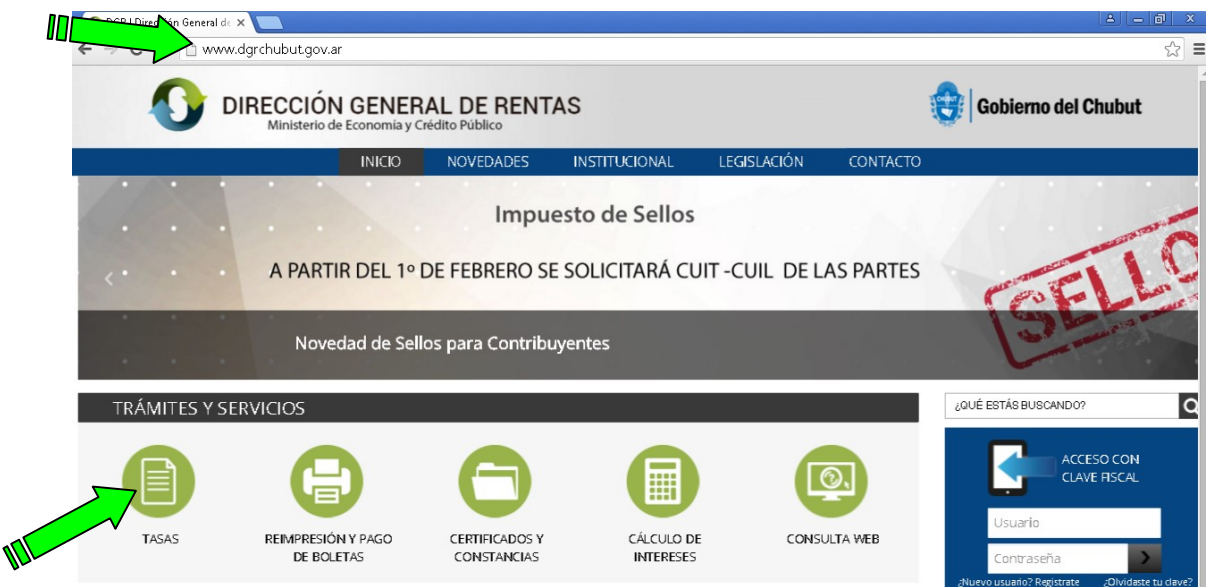

3. Seleccione organismo Marque el organismo a seleccionar en este caso es la letra "O", Ministerio de Ambiente y Control del Desarrollo Sustentable

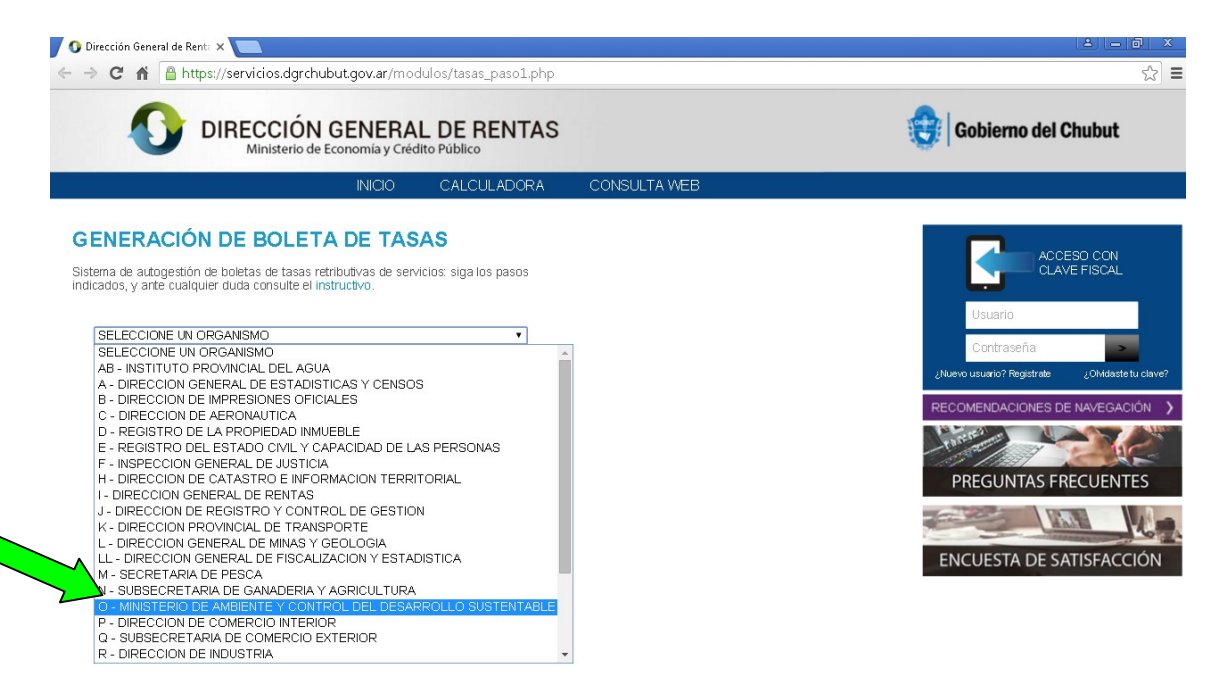

## 4. Clic en CONTINUAR.

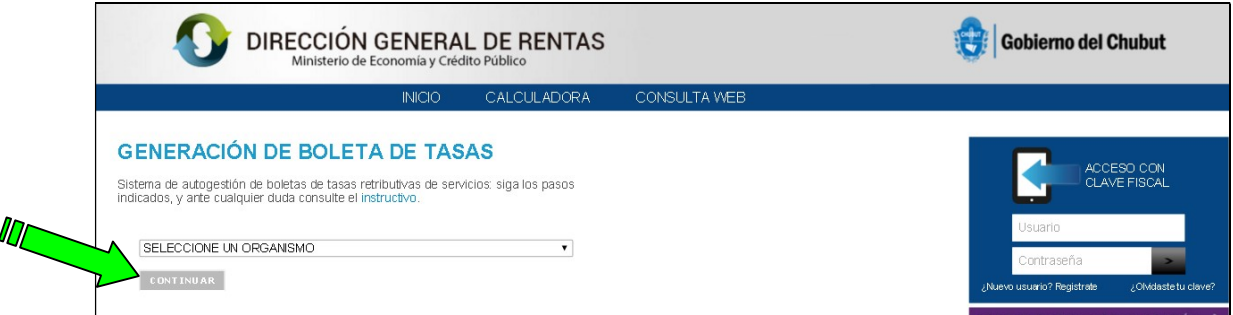

## 5. Seleccione el concepto.

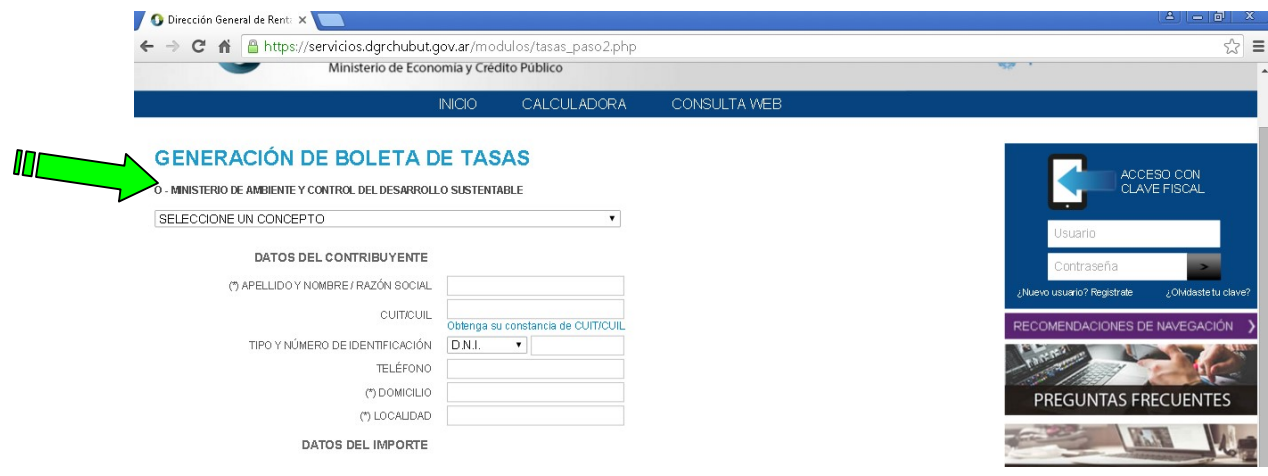

## 6. Marque TASA EVAL. IMPACTO AMB ART. 89 LEY OT (Obligaciones

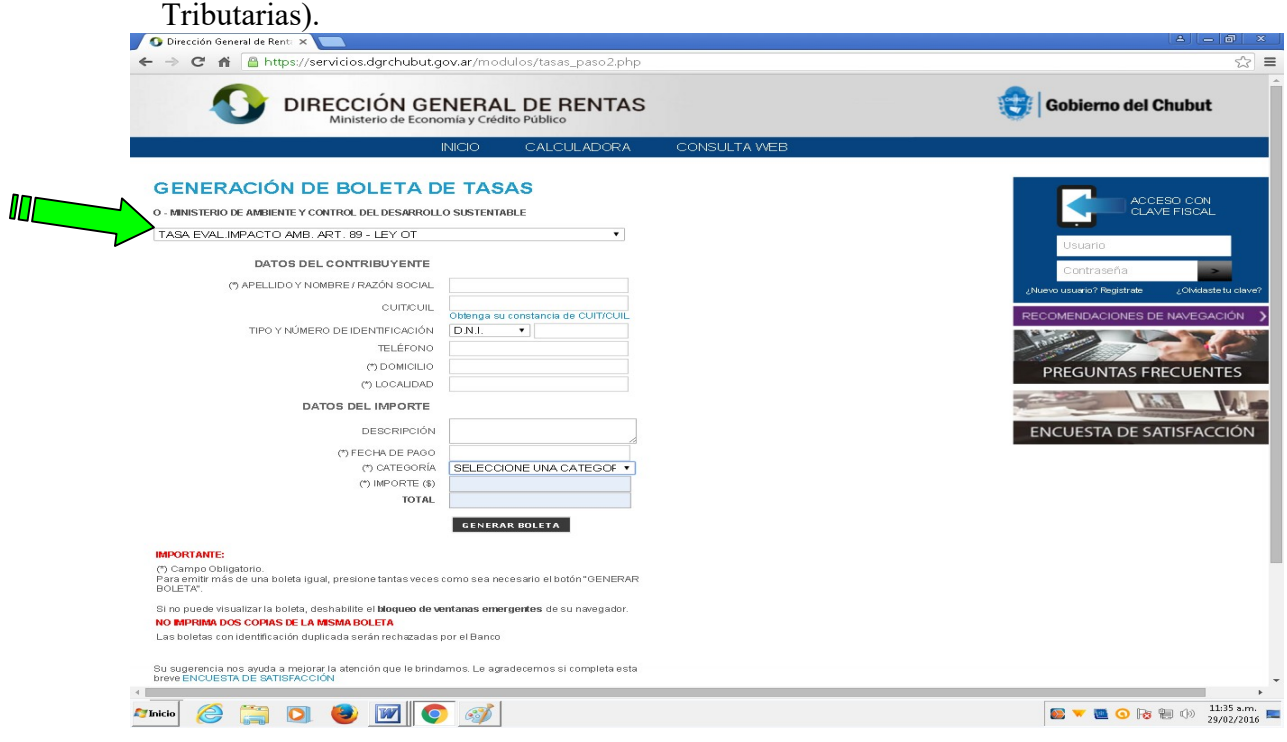

## 7. SELECCIONE UNA CATEGRIA.

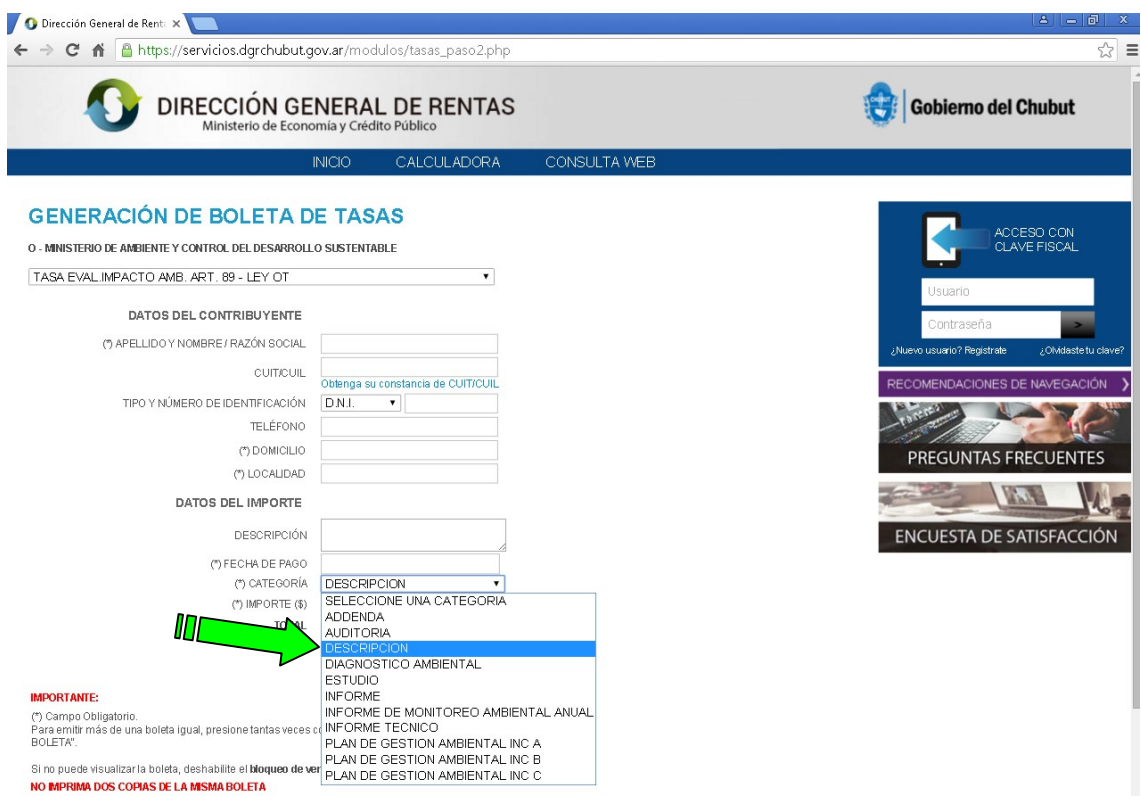

ADDENDA, AUDITORIA, DESCRIPCCION, DIAGNOSTICO AMBIENTAL, ESTUDIO, INFORME, INFORME DE MONITOREO AMBIENTAL ANUAL, INFORME TECNICO, PLAN DE GESTION AMBIENTAL INC: A,B y C

Por ejemplo para una Descripción Ambiental del Proyecto, seleccione "Descripción" y complete el formulario en todos sus campos y luego elija la opción GENERAR BOLETA.

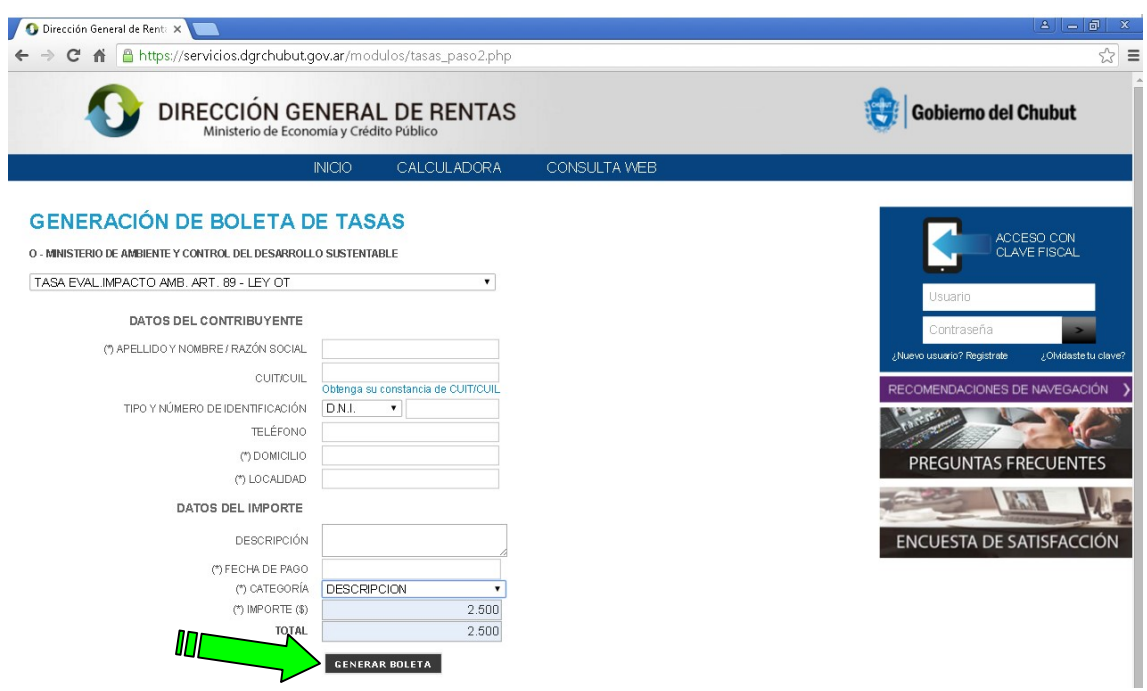

8. Elija la forma de pago.

Pagar por INTERBANKING, Pagar a través de la Red BANELCO, Pagar a través de red Link (home Banking/ Cajero Automático), Pagar a través del banco personalmente.

En el ejemplo Pago a través del banco personalmente

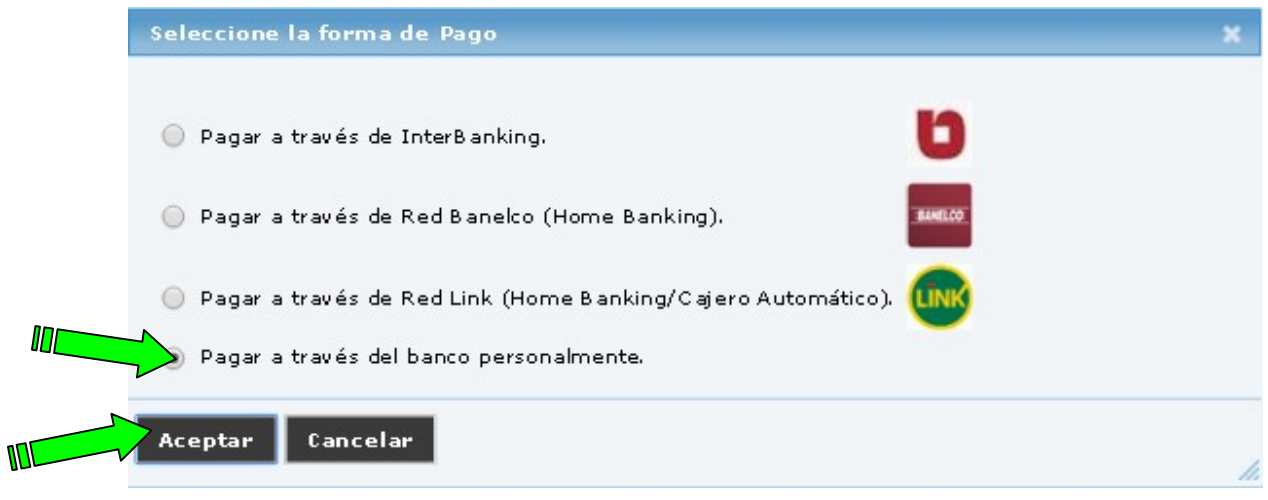

Elija la forma de pago que mas le convenga y genere la boleta apretando Aceptar.

9. En caso que la opción buscada no esté entre las elegibles, tal es el caso de las Actualizaciones de Informe de Impacto Ambiental (AIIA), o el monto de la tasa sea diferente a los prefijados. Cuando seleccione el concepto de la tasa NO elija TASA EVAL. IMPACTO AMB ART. 89 LEY OT elija OTRAS TASAS y Complete el formulario en forma Manual.

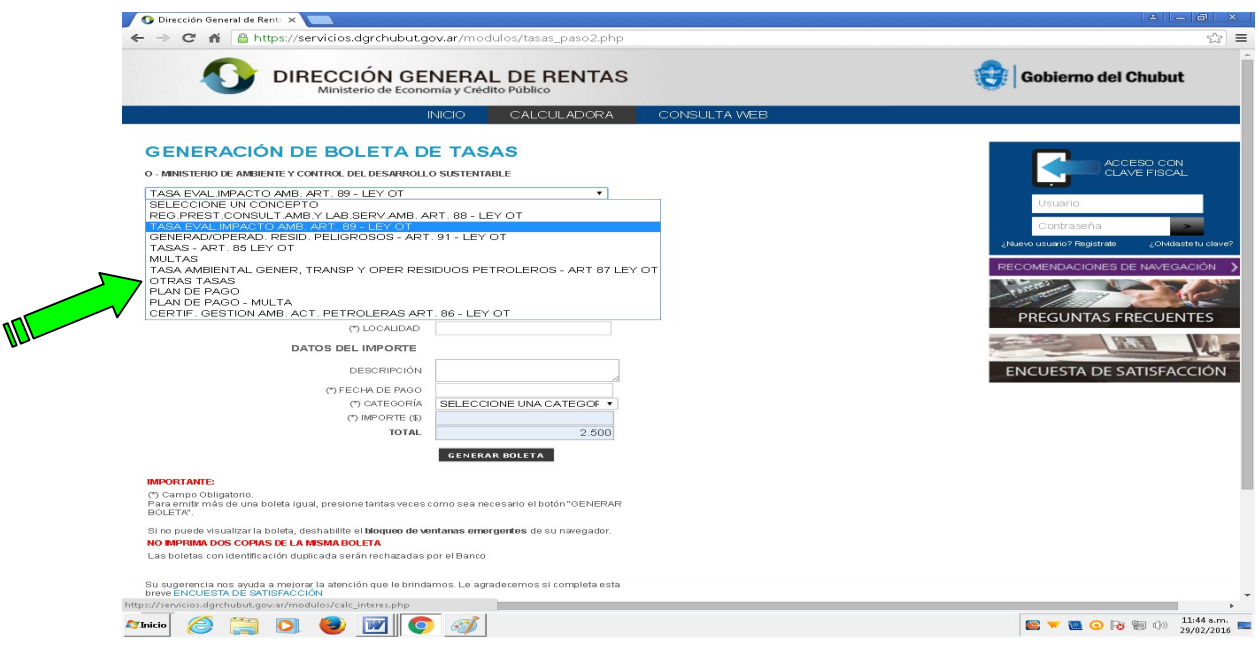

Finalmente completando el formulario elija la forma de pago en forma idéntica que en el punto 8.

Elija la de forma de pago

Pagar por INTERBANKING, Pagar a través de la Red BANELCO, Pagar através de de red Link (home Banking/ Cajero Automático), Pagar Personalmente.

En el ejemplo Pago a través del banco personalmente

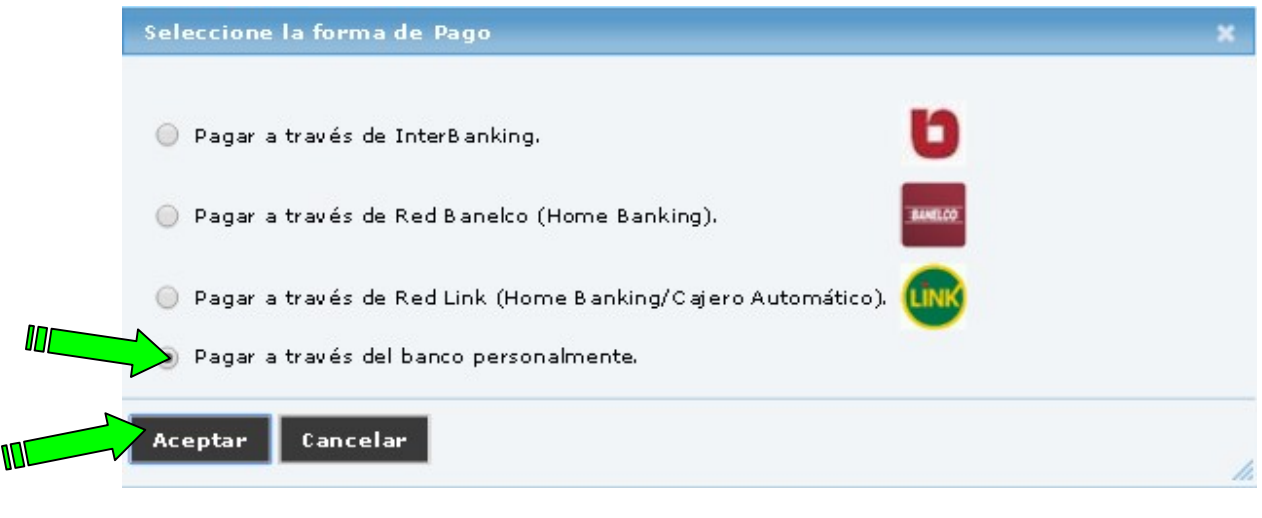

Genere la boleta apretando Aceptar.